[WEB](https://zhiliao.h3c.com/questions/catesDis/741)管理 **[王听宇](https://zhiliao.h3c.com/User/other/157597)** 2023-12-21 发表

## 问题描述

SecCenter CSAP-SA-M 参考附件csap-sa的开局指导

### - 2.3 综合日志审计平台接入用户现网。

#### 2.3.1 激活后首次登录系统。

设备在出厂前,已配置 Eth0 接口的 IP 地址为 192.168.0.3/16, 并预定义了 4 个缺省 Web 登录账号, 用户可以直接使用预定义账号登录系统。导入 License 激活文件成功后, 可使用默认的 Web 登录用 户信息登录本系统。首次登录时建议使用超级管理员账号。。

缺省 Web 登录账号信息如下: ↓

- 系统管理员账户,用户名: sysAdmin, 密码: h3c\_sysAdmin。 拥有查看和修改系统配置权限。
- 超级管理员账户, 用户名: admin, 密码: h3c\_admin。拥有平台全部功能, 信息安全管理员  $\sim$ 日常管理维护使用超级管理员账户即可。。
- 业务管理员账户, 用户名: buzAdmin, 密码: h3c buzAdmin。拥有查看各类安全业务报表 权限。。
- 审计管理员账户, 用户名: auditAdmin, 密码: h3c\_auditAdmin。拥有查看其它用户操作记 录的权限,审计用户操作。。

▲ 1. 首次登录综合日志审计平台。

在配置电脑上打开 Chrome 浏览器, 在浏览器地址栏中输入 https://192.168.0.3, 按回车键即可进 入综合日志审计平台登录页面, 输入用户名/密码 admin/h3c\_admin 即可进入系统首页。

## 解决方法

# 图2-2 配置电脑连接设备示意图。

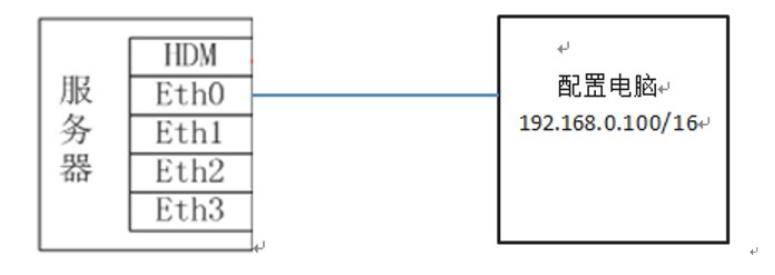

**[附件下载:](javascript:void(0))**H3C SecCenter CSAP-SA [综合日志审计平台](javascript:void(0))\_开局指导手册 (4).docx